### **Tech for Class Checklist**

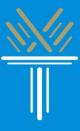

#### As you get ready to take classes this year, the Technology Support Technicians have created a checklist of technology and applications you will need to be prepared for your upcoming classes.

#### □ <u>A Device</u>:

You need either a computer or a smartphone to take your classes.

#### □ <u>WIFI:</u>

You need WIFI to connect to the internet to take your classes.

- If you need WIFI, talk to your cable provider for their WIFI packages.
- You can also explore our WIFI/Hotspot information guide here: [Click to access WIFI guide]

#### □ <u>Wake Tech Email Account:</u>

If you do not have access to your Wake Tech email account and need to activate it, the instructions to do so can be found here:

- Click to access PDF guide for computers: <u>http://bit.ly/wtccemailcomputer</u>
- Click to access PDF guide for phones: <u>http://bit.ly/wtccemailphone</u>
- Click to access video guide: <u>http://bit.ly/wtccemailvideo</u>

#### □ <u>Google:</u>

If you do not already have a Google/Gmail account, to create one you will need to:

- 1. Go to the Google Account creation page.
- 2. Follow the steps on the screen to set up your account.
- 3. Use the account you created to sign in to <u>Gmail</u>.

#### □ <u>Translations</u>:

Here is how you translate a website into your native language using Google Chrome:

|    | <u>On a phone</u>                                                     | On a computer                                                            |
|----|-----------------------------------------------------------------------|--------------------------------------------------------------------------|
| 1. | Press the three dots in the bottom right                              | 1. Right-click the page to open the clipboard                            |
|    | corner                                                                | 2. Select "Translate"                                                    |
| 2. | In the box that appears in the bottom right corner, press "Translate" | 3. In the box that appears at the top of the page, click the three lines |
| 3. | To change the language, click the Google                              | 4. Click "Choose another language"                                       |
|    | Translate symbol in the website bar.                                  | 5. Select your language.                                                 |
| 4. | Select your language                                                  | 6. Click "Translate"                                                     |
| 5. | Press "Translate"                                                     |                                                                          |

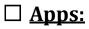

If you are using a phone for Class, download the following Apps:

| App               | Android Link   | iPhone Link |
|-------------------|----------------|-------------|
|                   | Android        | iOS         |
| Zoom              |                |             |
| M                 | <u>Android</u> | iOS         |
| Gmail             |                |             |
|                   | <u>Android</u> | iOS         |
| Google Meet       |                |             |
|                   | <u>Android</u> | iOS         |
| Google Sheets     |                |             |
|                   | Android        | iOS         |
| Google Docs       |                |             |
|                   | <u>Android</u> | iOS         |
| Google Drive      |                |             |
|                   | <u>Android</u> | iOS         |
| Microsoft Outlook |                |             |

If you are using a computer for class, download the following app:

| Арр  | Link                             |
|------|----------------------------------|
|      | https://zoom.us/support/download |
| Zoom |                                  |

#### □ <u>Websites</u>:

If you are using a computer, save the following websites to a bookmark or in a notes section of your computer or phone:

| <u>Website</u>    | Link                                  |
|-------------------|---------------------------------------|
| M                 | https://www.gmail.com                 |
| Gmail             |                                       |
|                   | https://meet.google.com/              |
| Google Meet       |                                       |
|                   | https://www.google.com/sheets/about/_ |
| Google Sheets     |                                       |
|                   | https://www.google.com/docs/about/    |
| Google Docs       |                                       |
|                   | https://www.drive.google.com          |
| Google Drive      |                                       |
| 0                 | https://outlook.office.com            |
| Microsoft Outlook |                                       |

We are here to help you with your digital and technology needs this year. If you need to reach us, you can always:

- Call us at 919-727-6507
- Email us at ccrtechhelp@waketech.edu

Our hours are Monday – Thursday from 9:30 AM to 1:00 PM and from 3:00 PM to 9:00 PM, and Fridays from 9:30 AM to 1:00 PM.

## You can also schedule an online appointment with us at https://calendly.com/ccrtechhelp.

We take appointments Monday – Thursday from 9:30 AM to 12:00 PM and from 4:00 PM to 8:00 PM, and Fridays from 9:30 AM to 12:00 PM.

#### Other Wake Tech resources for you:

- ITS: <u>919-866-7000/helpdesk@waketech.edu</u>
- CCR Advising: 919-334-1527/ccradvising@waketech.edu

# Thank you for reading, and we hope you have a successful semester of classes!

Sincerely, The Technology Support Technicians

Wake Tech Community College

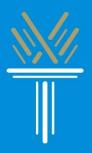